## **W TRAKCIE TWORZENIA**

## **Aktualizacja Ready\_™ 6 do Ready\_™ AppStore**

W Ready\_™ zmienił się sposób pozyskania licencji. Obecnie klient końcowy otrzymywał ją w postaci dwudziestu ośmiu znaków oddzielonych myślnikami. Wersja 7 wprowadzając AppStore dała możliwość odnawiania licencji, domawiania nowych a także instalację oraz aktualizację Aplikacji takich jak np: Faktury, Umowy czy Urlopy.

W tym artykule skupimy się tylko na czynnościach jakie są do wykonania dodatkowo przy aktualizacji do wersji 7.

## **1. Kontakt przed aktualizacją**

Przed przystąpieniem do aktualizacji do wersji 7 skontaktuje się z opiekunem handlowym w celu zweryfikowania dostępnej licencji w AppStore powiązanej z numerem NIP. Zapoznaj się również z cały artykułem aby zapoznać się z problemami jakie mogą Cię spotkać podczas aktualizacji.

## **2. Przystąpienie do aktualziacji**

Wykonując aktualizację do Ready\_™ 7 wykonujemy identyczne kroki jak w przypadku wersji Ready\_™ 6 oraz poprzednich eDokumenty. Czyli pobieramy paczkę zip z serwera z kodem aplikacji Ready\_™, rozpakowujemy i przechodzimy do Aktualizatora.

Pełny proces aktualizacji paczki opisany jest **Iw tym artykule**.

Podczas aktualizacji do wersji Ready\_™ Twoja dotychczasowa licencja nie będzie weryfikowana. To znaczy system pozwoli na wykonanie patchy, jednak po zalogowaniu do systemu Ready\_™ jego funkcjonalność będzie ograniczona do czasu pobrania aktualnej licencji z AppStore.

Przy logowaniu do czasu pobrania licencji będzie witał Cię poniższy komunikat

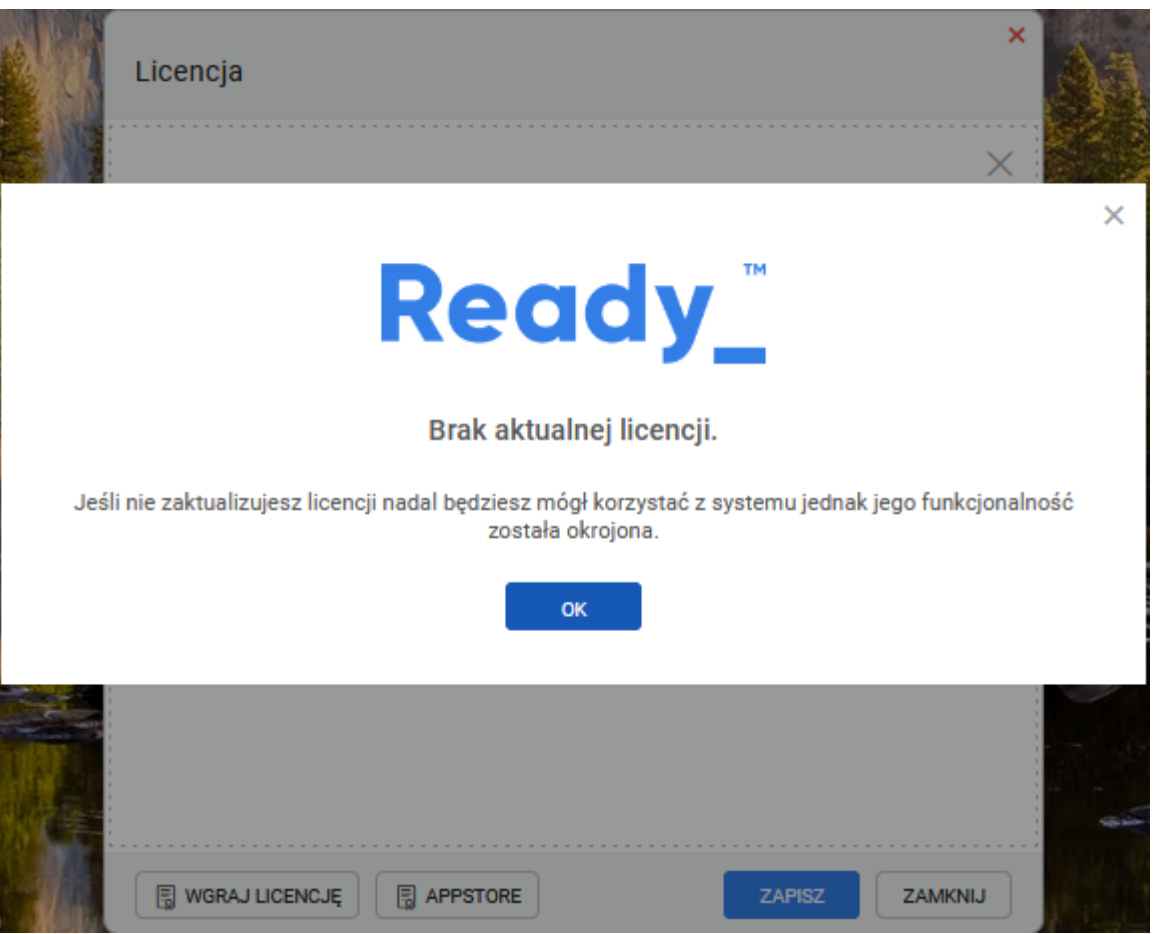

(*Rys.1*)

[KOMUNIKAT]

Przed uruchomieniem AppStore konieczne będzie skompilowanie konfiguracji. Wykonujemy to poleceniem wykonanym z użytkownika root

su - root cd /home/edokumenty ./ready-cli config:compile

Po wykonaniu polecenia otrzymamy komunikat

[KOMUNIKATA KONSOLA] 02\_konfiguracja.

Jeśli nie wykonamy powyższego polecenia przy próbie utworzenie konta w AppStore otrzymamy komunikat, w którego treści będzie

[22]EnvConfig [1] PHP Error: Wystąpił nieoczekiwany błąd.

Po potwierdzeniu przechodzimy do APPSTORE i rozpoczynamy proces rejestracji. Na etapie Dane klienta uzupełniamy wymagane pole Email, oraz Adres eFaktury

Na etapie Rejestacja instacji wybieramy rodzaj środowiska.

Kolejny krok to podsumowanie i pobranie licencji.

Jesli w AppStore nie będzie licencji powiązane z twoim numerem NIP otrzymasz komunikat aby skontaktować się w z opiekunem handlowym,

Gdy licencja zostanie odnaleziona w systemie zostaniesz autoamtycznie zalogowanie do appstore i tam musisz pobrać swoją licencję. [POBIERANIE LICENCJI]

Kolejnym krokiem jest przelogowanie się w systemie Ready\_™.

Czynność rejestracji wykonujesz tylko raz. Zapisz dane do logowanie do AppStore, będą potrzeba podczas odświeżania licencji.